## **МАТЕМАТИЧНЕ МОДЕЛЮВАННЯ НАГРІВУ АСИНХРОННИХ ДВИГУНІВ В SOLIDWORKS НА ПРИКЛАДІ ДВИГУНА ТИПУ 4А355М4У3**

## **Нестеренко Д.С., магістрант, Гераскін О.А., к.т.н., доцент** *КПІ ім. Ігоря Сікорського, кафедра електромеханіки*

**Вступ.** Конструкція сучасних асинхронних двигунів (АД) є технічно обґрунтованою та ефективною. Конструкція двигунів даного типу детально описана у [1]. Пасивне охолодження двигунів здійснюється за рахунок відведення тепла в атмосферу через корпус. Невипадково корпус двигуна має поздовжні ребра і фактично виконує роль радіатора. Активне охолодження та відведення тепла від корпусу здійснюється за рахунок крильчатки (осьового вентилятора) на валу двигуна з неробочої сторони, вентилятор закривається захисним корпусом.

На холостому ходу нагрів двигуна визначається постійними втратами. У міру завантаження машини збільшуються змінні втрати, та її нагрів підвищується.

Вплив підвищеної температури на ізоляцію обмоток двигуна призводить до погіршення її експлуатаційних характеристик: висихання та розтріскування електроізоляційних просочень, пошкодження керамічних елементів, втрати діелектричних властивостей. Як наслідок, в АД можуть бути міжвиткові замикання, втрата потужності або повний вихід з ладу двигуна.

Таким чином, питання нагріву асинхронних двигунів мають велике практичне значення, оскільки саме нагрівом має визначатися допустиме навантаження двигуна.

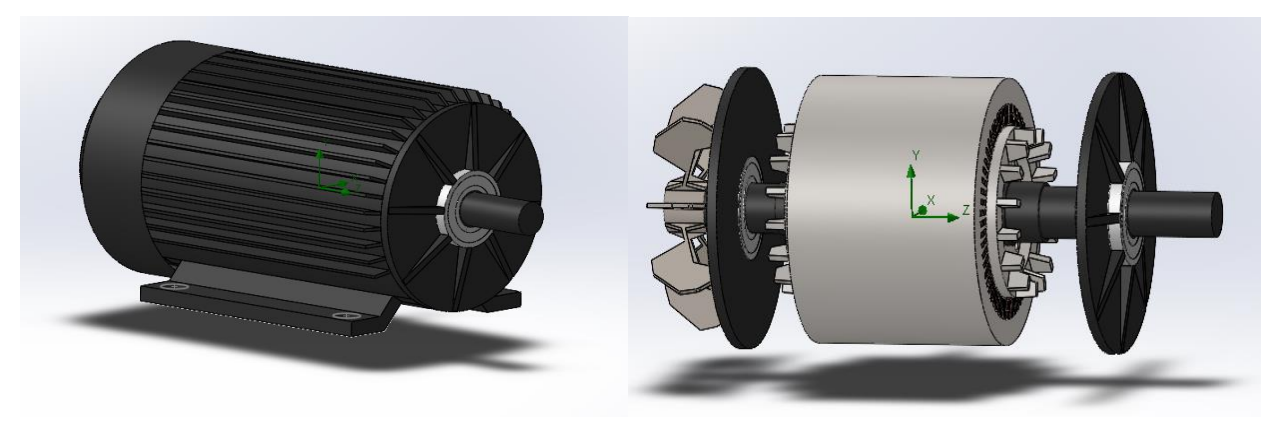

Рисунок 1 – 3D модель двигуна 4А355М4У3

**Мета роботи.** Мета даної статті полягає у створенні алгоритму теплового розрахунку 3D моделі асинхронного двигуна у системі автоматизованого проектування (САПР) SOLIDWORKS на прикладі моделі двигуна 4А355М4У3 зображеної на рис. 1.

**Результати досліджень.** 3D модель асинхронного двигуна та його тепловий розрахунок проводилися у САПР SOLIDWORKS, оскільки вона має низку переваг перед іншими подібними системами. Наприклад, можна доволі просто створити 3D модель в одній вкладці програми, а в іншій відразу її розрахувати. Алгоритм створення наступний.

Потрібно відкрити SOLIDWORKS і створити 3D модель АД. Після цього, у верхній частині екрану, потрібно перейти на вкладку SOLIDWORKS Add-Ins та активувати додаток SOLIDWORKS Flow Simulation (рис. 2)

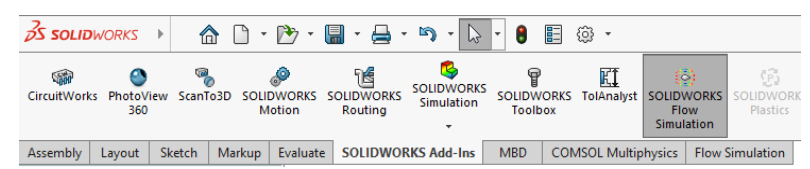

Рисунок 2 – Активація додатку SOLIDWORKS Flow Simulation

Після цього необхідно перейти у вкладку Flow Simulation та натиснути пункт Wizard у верхній лівій частині екрану (рис. 3). Це дозволить створити проект Flow Simulation.

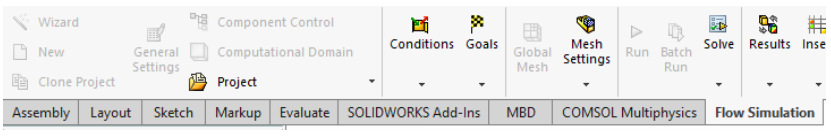

Рисунок 3 – Створення проекту Flow Simulation

Переходимо у меню створення проекту (рис. 4, а). Далі потрібно вибрати систему величин, та при бажанні редагувати одиниці виміру величин (рис. 4, б).

Після цього у наступному меню потрібно вибрати задачу External, оскільки ми вирішуємо задачу теплообміну не тільки між твердими тілами, а і теплообмін з навколишнім середовищем. Також потрібно вибрати пункти Time Dependent, Gravity (для врахування сили тяжіння) та Rotation, оскільки двигун буде обертатись у процесі розрахунку (рис. 4, в).

Наступним кроком потрібно вибрати тип газу який буде використовуватись у розрахунках (рис. 4, г), та матеріал який буде присвоюватись елементам двигуна за замовчуванням (рис. 4, д). Варто сказати, що матеріали двигуна будуть задаватись пізніше. Цей пункт необхідний щоб присвоїти матеріал деталям для яких ми не будемо цього робити пізніше. Останнім пунктом є задання параметрів навколишнього середовища (рис. 4, е).

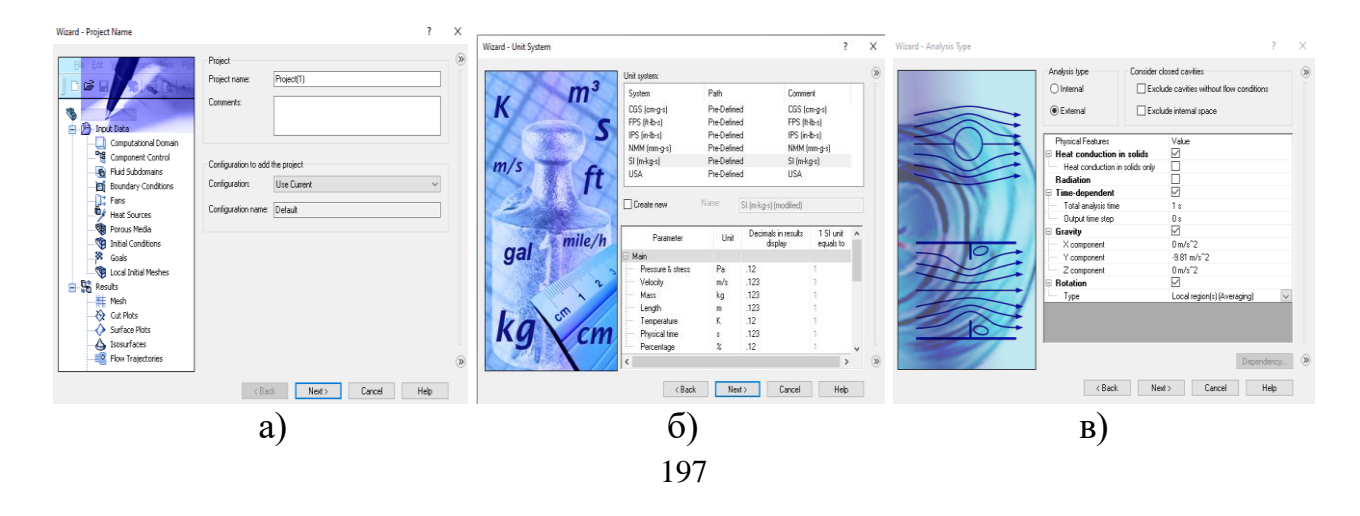

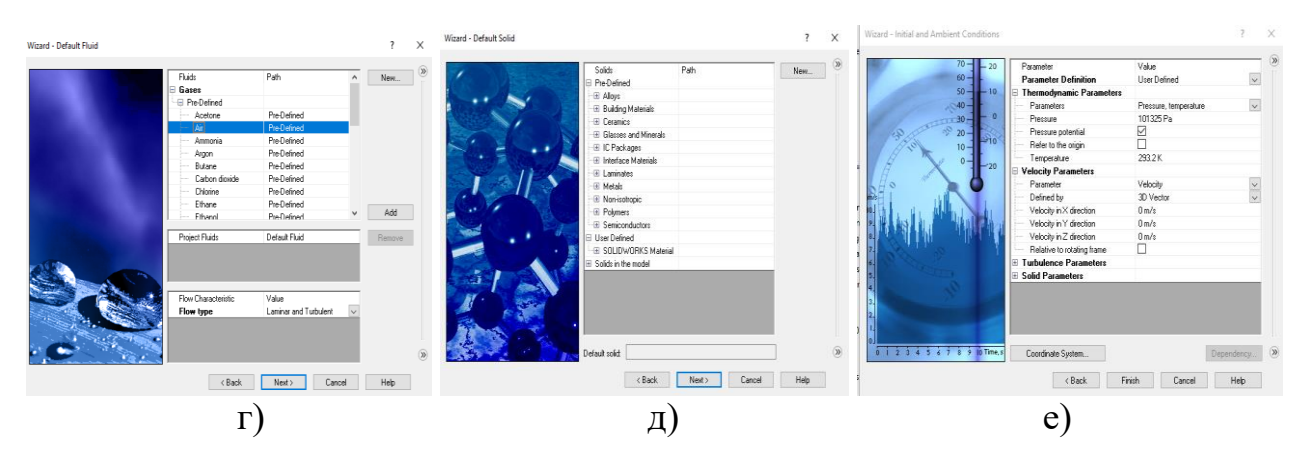

Рисунок  $4 - 3a$ дання параметрів проекту Flow simulation: а) початкове меню, б) вибір системи величин в) вибір типу задачі, г) вибір газу за замовчуванням, д) вибір матеріалу за замовчуванням, е) вибір параметрів навколишнього середовища.

Далі в правій частині екрану з'явиться меню за допомогою якого задаються подальші параметри необхідні для розрахунку (рис. 5).

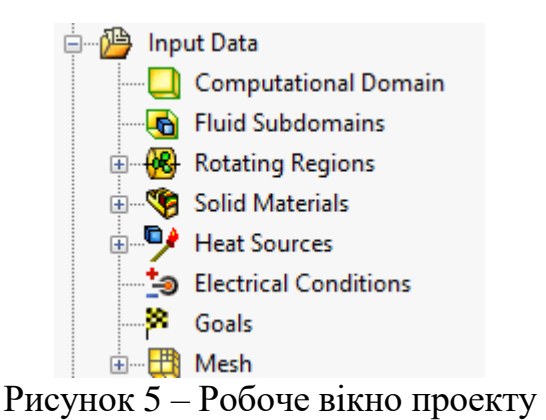

За допомогою пункту Rotating Regions задаємо область, напрям та швидкість обертання двигуна. Для цього необхідно створити допоміжну область у вигляді циліндру. Всі елементи в даній області які не є механічно зафіксованими, а також елементи механічно зв'язані з незафіксованими елементами у даній області будуть обертатися (рис. 6).

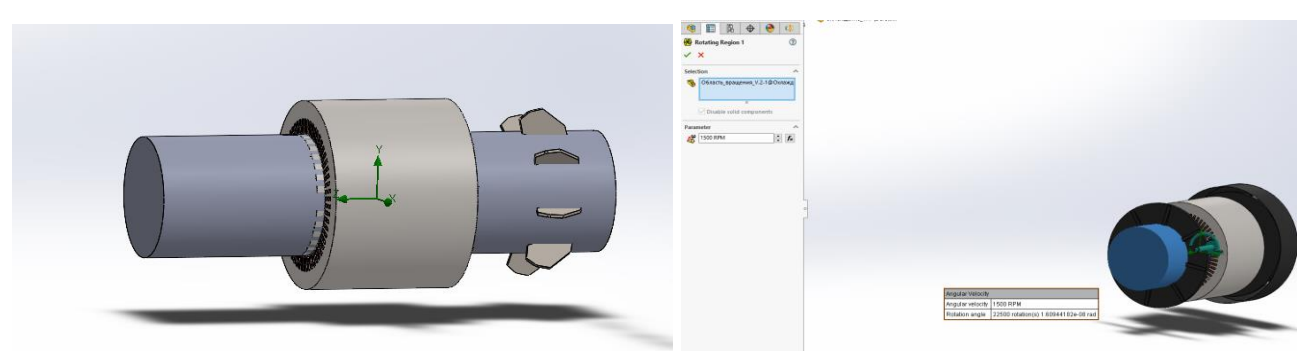

Рисунок 6 – Створення області обертання АД

За допомогою пункту Solid Materials задаємо матеріали з яких створені елементи АД (рис. 7).

Варто звернути увагу на те, що задати матеріал можна ще на етапі створення деталей, а потім просто імпортувати у Solid Materials.

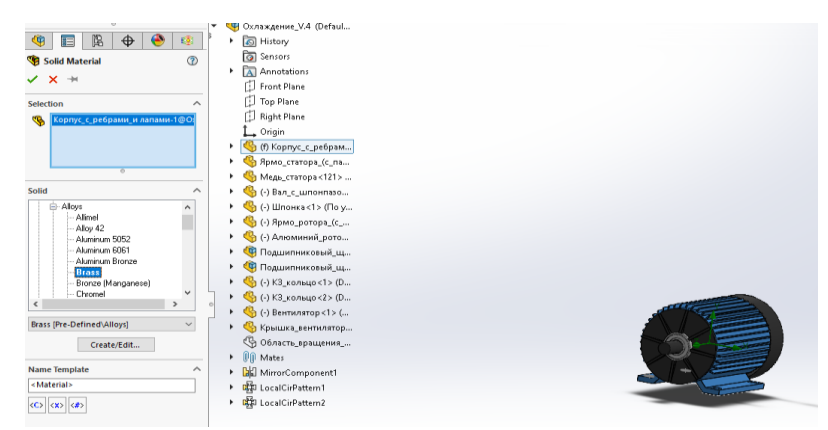

Рисунок 7 – Присвоєння матеріалу деталям

Останнім етапом є задання струмів які протікають у обмотках статора і ротора, а також у сегментах короткозамкнутої клітки (СКК) ротора за допомогою пункту Electrical Conditions. Алгоритм розрахунку величини струмів у СКК та обмотці ротора описаний у [2]. Величина номінальних струмів статора описана в [1]. Потрібно задати струми які входять у паз в якому знаходиться мідна обмотка (рис. 8, a) та які виходять звідти (рис. 8, б). За аналогією потрібно зробити те ж саме для обмотки ротора та СКК.

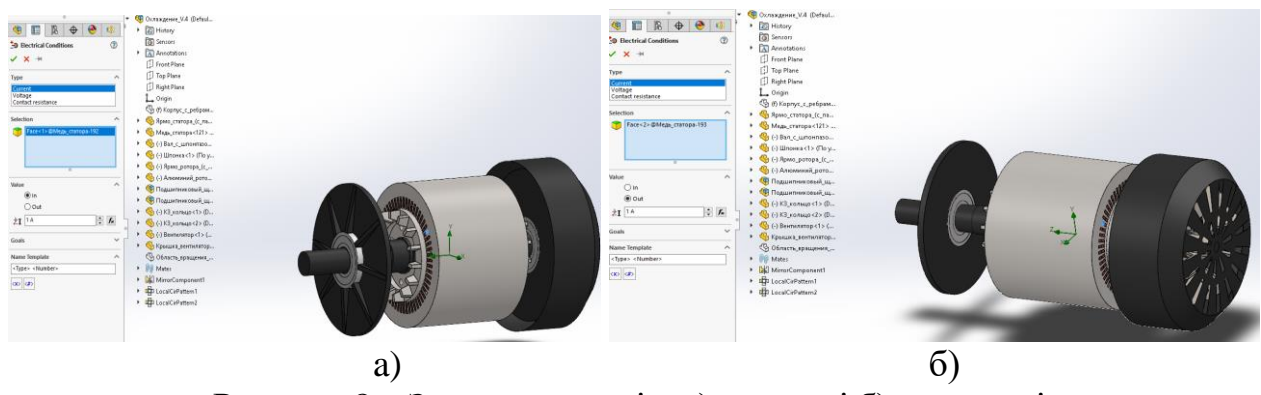

Рисунок 8 – Задання струмів: a) на вході б) на виході.

Для початку розрахунку на верхній панелі потрібно натиснути кнопку Run (рис. 9).

| <b>Wizard</b> |        |                            | a.<br><b>Component Control</b> |                             |  |                                             |                          |  |                            | <b>CON</b>       | D.        | 眎                      | 56    | 帯 | G       | ₩ | Check Geometry |  |                |                                                                                    |  |
|---------------|--------|----------------------------|--------------------------------|-----------------------------|--|---------------------------------------------|--------------------------|--|----------------------------|------------------|-----------|------------------------|-------|---|---------|---|----------------|--|----------------|------------------------------------------------------------------------------------|--|
| $\Box$ New    |        | General<br><b>Settings</b> |                                | <b>Computational Domain</b> |  |                                             | Conditions Goals         |  | Global<br>Mesh             | Mesh<br>Settings | Run Batch | Run                    | Solve |   |         |   |                |  |                | e Results Insert Display Probes Screen<br>Cantura <b>Call Engineering Database</b> |  |
| Clone Project |        |                            |                                | Project                     |  |                                             |                          |  |                            |                  |           |                        |       |   |         |   |                |  | <b>B</b> Tools |                                                                                    |  |
| Assembly      | Lavout | Sketch                     | Markup                         |                             |  | <b>MBD</b><br>Evaluate   SOLIDWORKS Add-Ins |                          |  | <b>COMSOL Multiphysics</b> |                  |           | <b>Flow Simulation</b> |       |   | $\odot$ |   |                |  |                |                                                                                    |  |
|               |        |                            |                                |                             |  |                                             | $\overline{\phantom{a}}$ |  | $\sim$                     | $\sim$           |           |                        |       |   |         |   |                |  |                |                                                                                    |  |

Рисунок 9 – Запуск розрахунку

Як результат розрахунку даної моделі було отримано: розподіл температур на поверхні корпусу (рис. 10, a), візуалізовано потоки повітря, які обдувають корпус за допомогою крильчатки (рис. 10, б), показаний розподіл температур у поперечному перерізі двигуна (рис. 10, в).

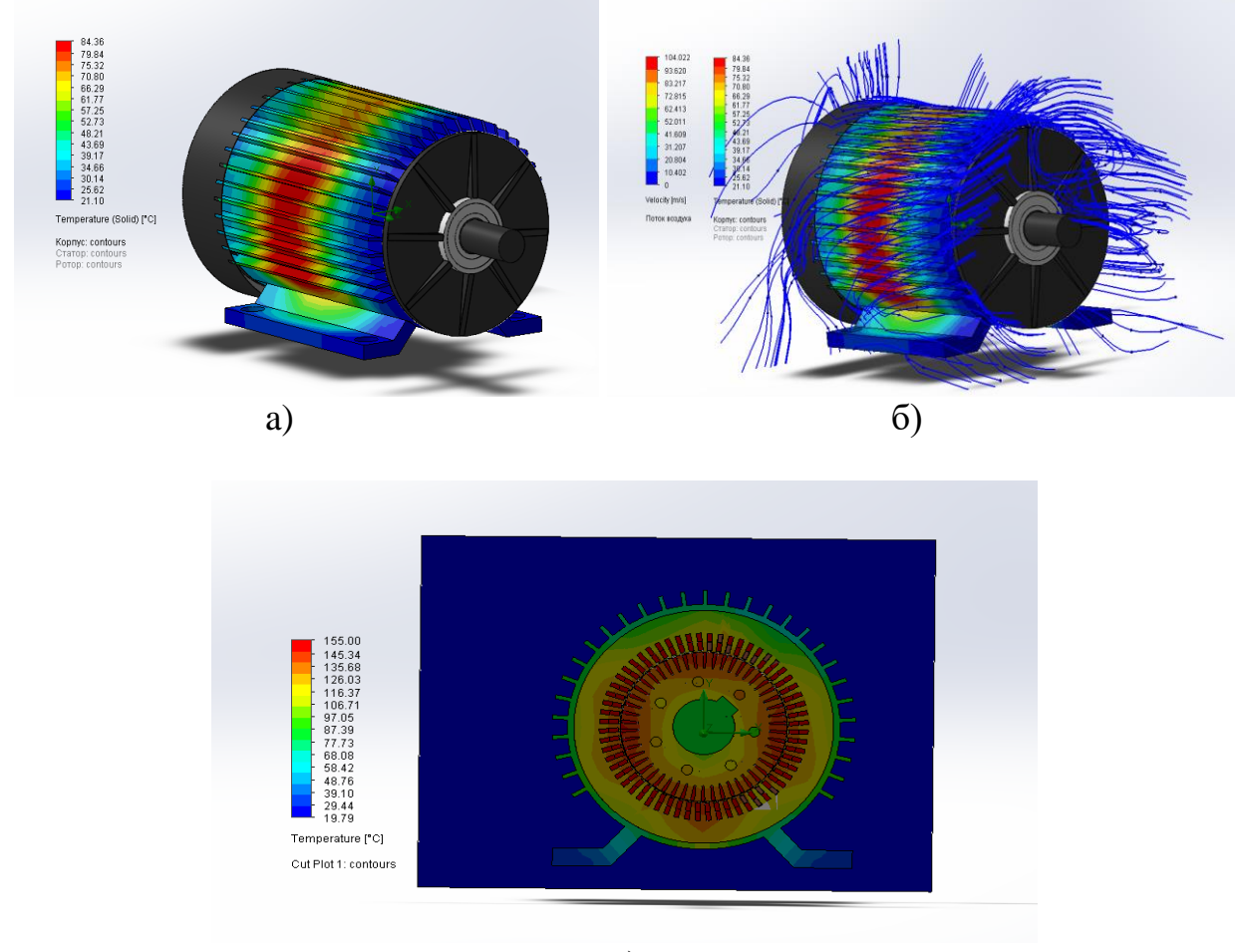

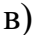

Рисунок 10 – Результати розрахунку: a) розподіл температур на поверхні корпусу АД, б) візуалізація потоків повітря, які обдувають корпус за допомогою крильчатки, в) розподіл температур у поперечному перерізі двигуна.

**Висновки.** У даній статті описаний алгоритм створення моделі для дослідження нагіву АД типу 4А355М4У3. Показаний розподіл температур, візуалізовані потоки повітря які охолоджують корпус. Даний алгоритм може використовуватися для моделювання і інших типів електродвигунів. Перевагою даного алгоритму є його відносна простота і швидкість реалізації.

## **Перелік посилань**

1. Кравчик А.Э.,Шлаф М.М., Афонин В.И., Соболенская Е.А. Справочник. Москва, Энергоатомиздат, 1982 г.

2. Nesterenko D.S. Mathematical modelling of the induction motor type 4A355M4U3 squirrel-cage rotor elements breaking by using the Multisim software / D.S. Nesterenko, O.А. Geraskin // Міжнародний науково-технічний журнал молодих учених, аспірантів і студентів "Сучасні проблеми електроенерготехніки та автоматики" – Київ: «Політехніка». – 2021. –  $N_2$  1. – C. 250-254.